# **Taking a Call Ratio**

**This report is taken once a week to track the sales teams' phone calls and customer service interaction**

**Programs used: Excel, Vtiger, Shared Folder/Marketing** 

## **Directions:**

- **1. Login to Vtiger**
- **2. Click on Reports in the top right-hand corner**

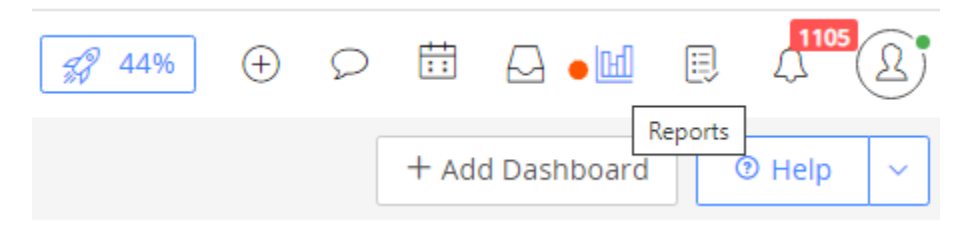

## **3. Under "Report Name" type: "Call Ratio" and hit enter**

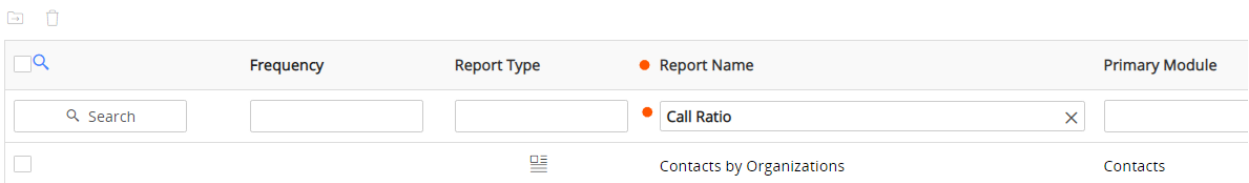

## **4. Choose the "Call Ratio" option that appears**

## **5. Choose your Report Conditions:**

## **Date Range:**

- a. Take the report on a weekly basis, choosing from the previous Friday to Saturday
	- i. Note\* we include the Saturday so that it doesn't miss anything that was entered on the current Friday
	- ii. In the example below we are taking the report for any time AFTER Friday, May 27<sup>th</sup>, 2022 and BEFORE June 4<sup>th</sup>, 2022
- **b. Make sure to include the names of all sales team members**
	- i. The example below includes the Sales Team member's: Ben, Chris, John and Ashray

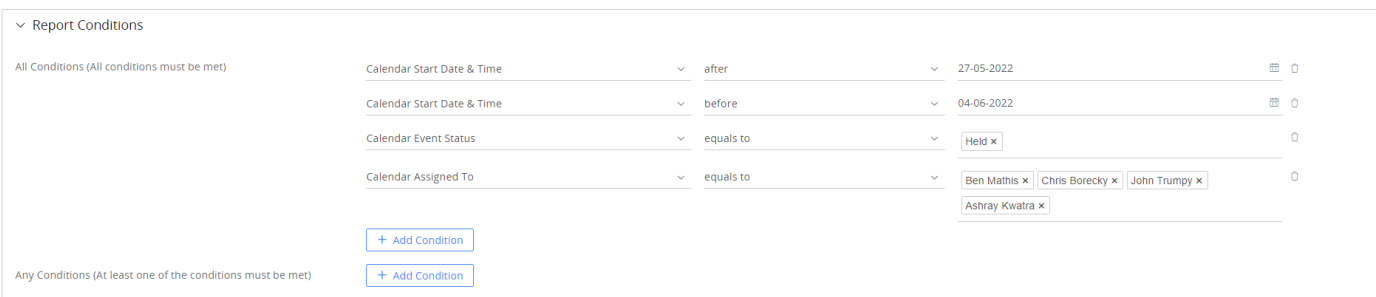

**6. After you have chosen your conditions, select the blue "Save and Generate Report" button below**

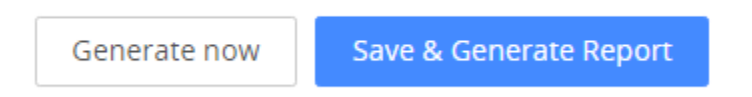

**7. Export the report to Excel (option at the top right-hand corner of screen)**

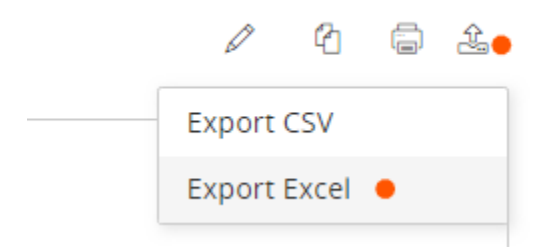

**8. Open the "Call Ratio Master sheet" found in the Marketing folder:**

**S:\Marketing\Measurements\call ratio & opportunities examples**

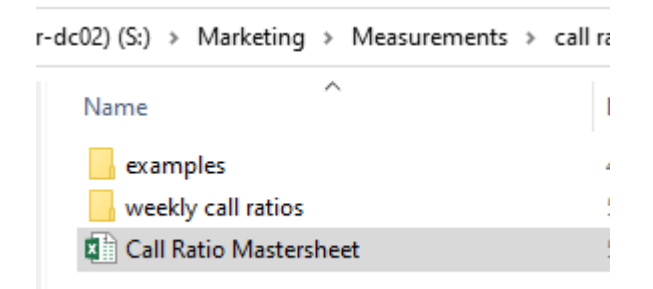

- **9. Open the exported weekly call ratio file (But DON'T save or enable editing yet!)**
- **10. Select its entirety (by clicking the arrow in the top left-hand corner of the worksheet) and copy the worksheet**

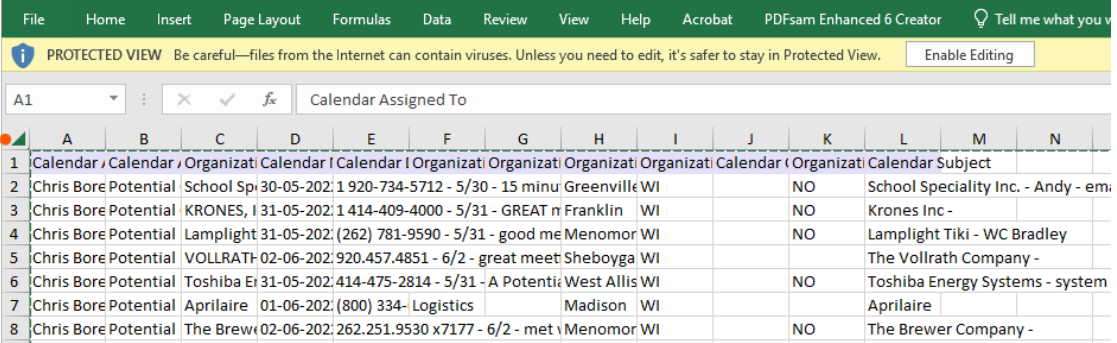

## **11. In the "Call Ratio Master sheet" paste the copied worksheet (from the weekly call ratio file) at the bottom of the names in the sheet titled "worksheet"**

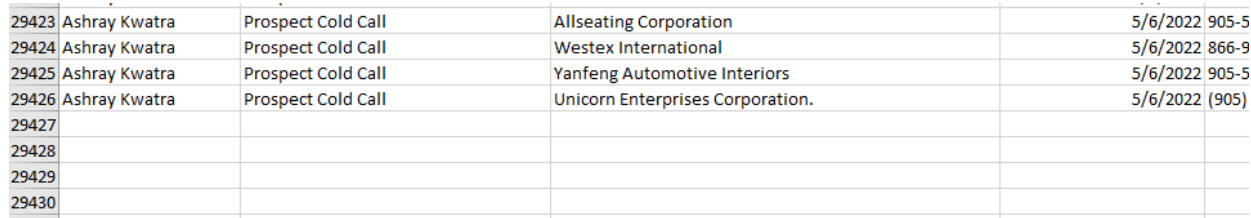

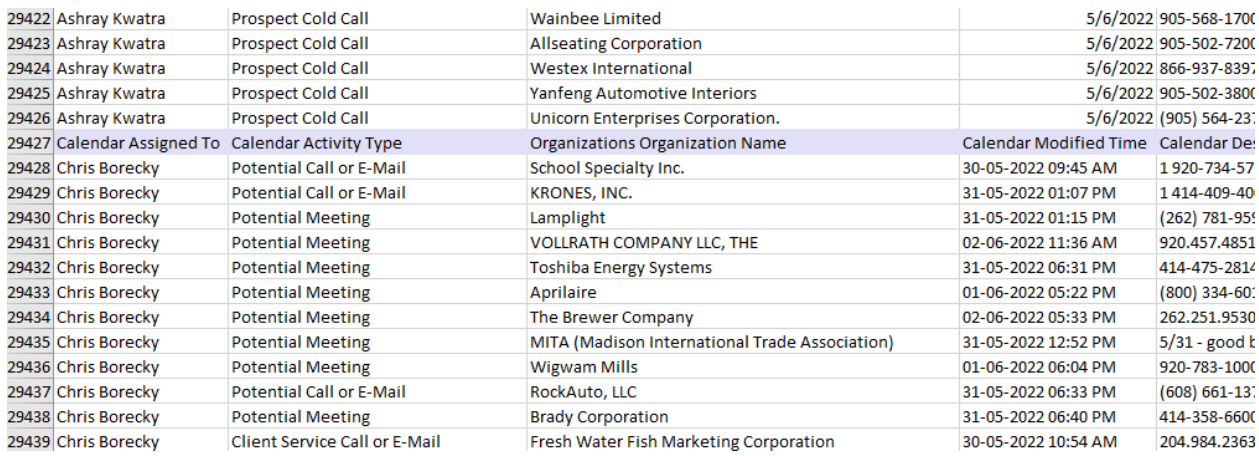

## **12. Delete the title row in purple (By right clicking and choosing delete, the delete button on your keyboard won't work)**

**13. Insert 2 blank columns between D & E (by selecting the insert option after right clicking on the E column)**

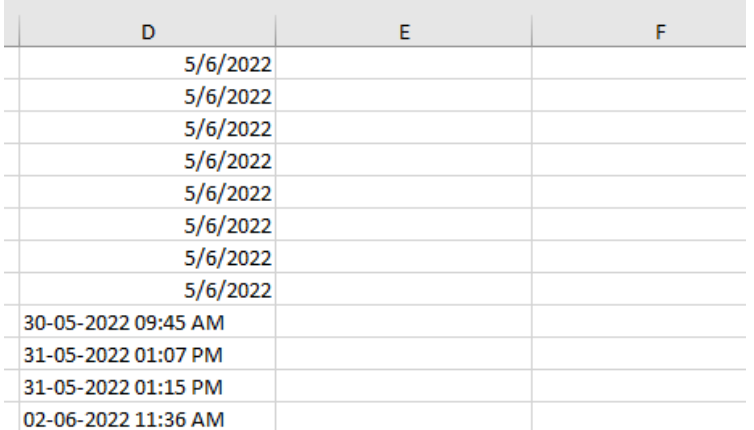

- **14. Highlight all of the newly added dates in column D and use the "text to columns" feature to make an accurate date**
- **15. Once all of the newly added rows are highlighted (for column D), select the "Text to Columns" feature under Data**

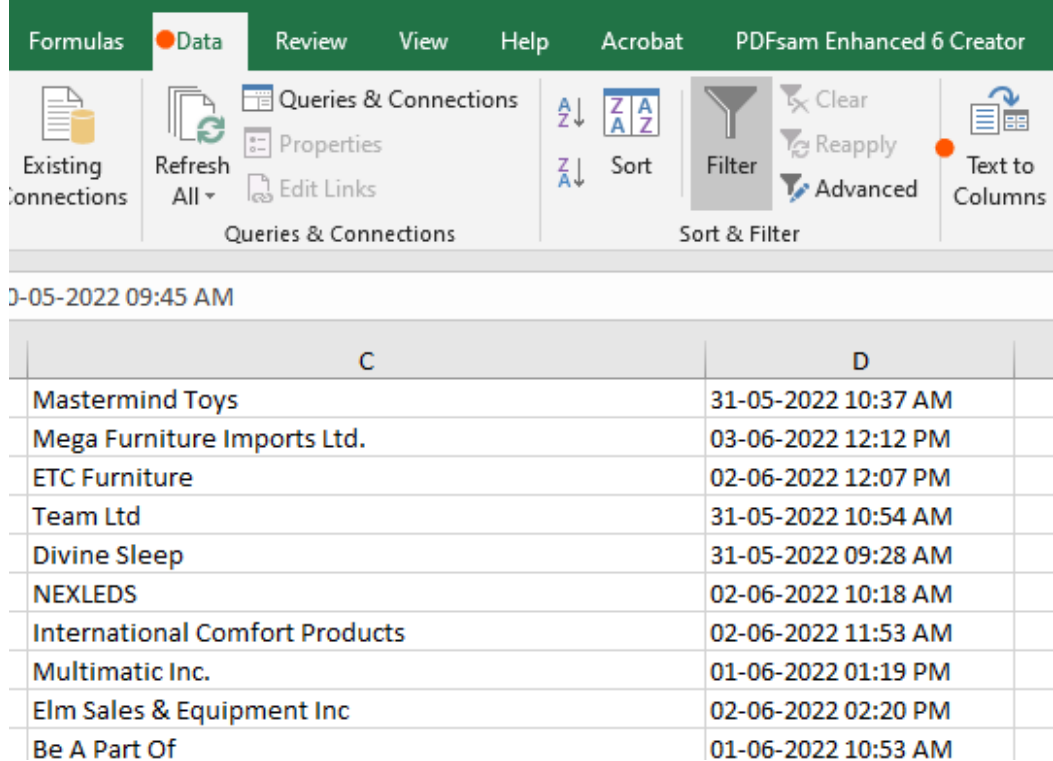

**16. Choose Delimited then next:**

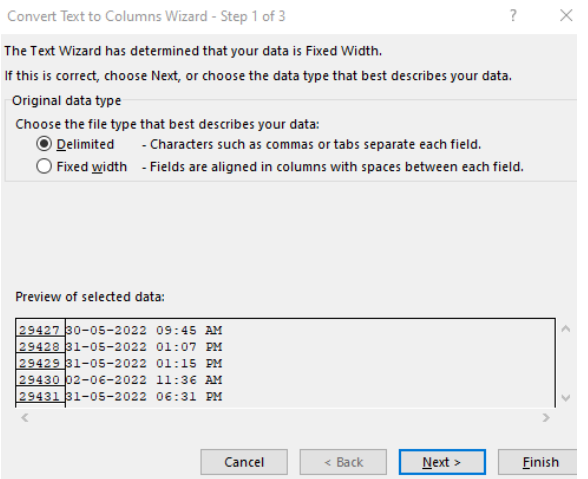

#### **17. Check off all the boxes and click next:**

Convert Text to Columns Wizard - Step 2 of 3

?  $\times$ 

This screen lets you set the delimiters your data contains. You can see how your text is affected<br>in the preview below.

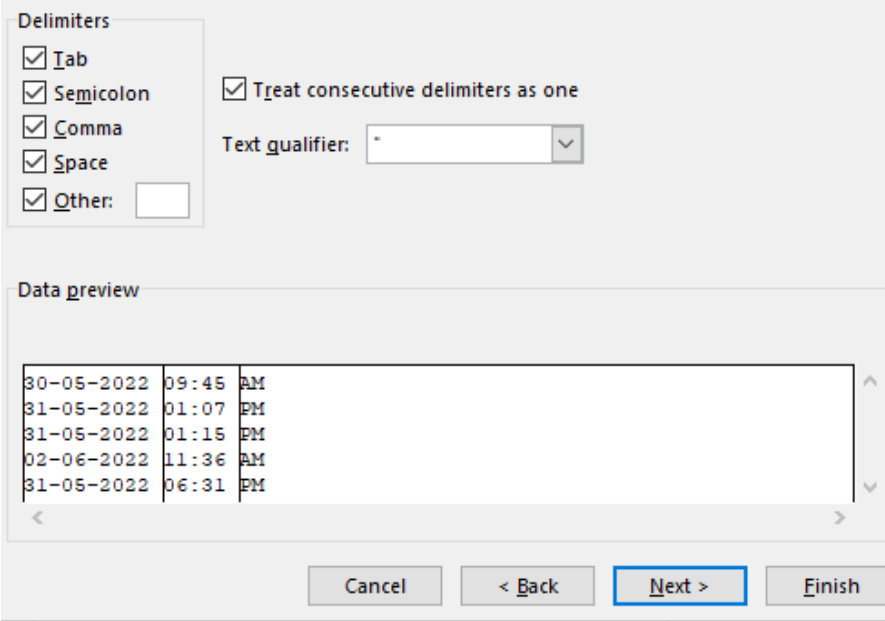

#### **18. Under Date, choose DMY (We're in Canada) and select finish.**

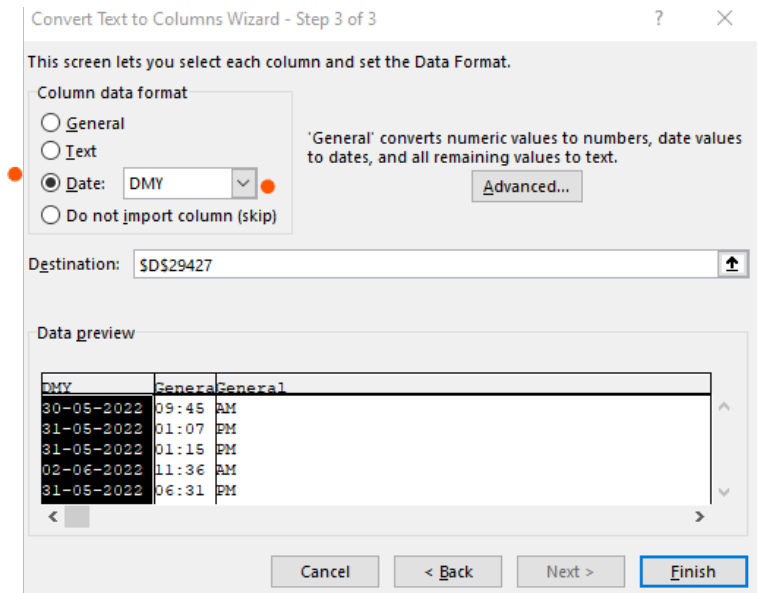

## **19. Highlight columns E & F and Delete**

## **a. Again, you must delete by right clicking (keyboard delete won't work)**

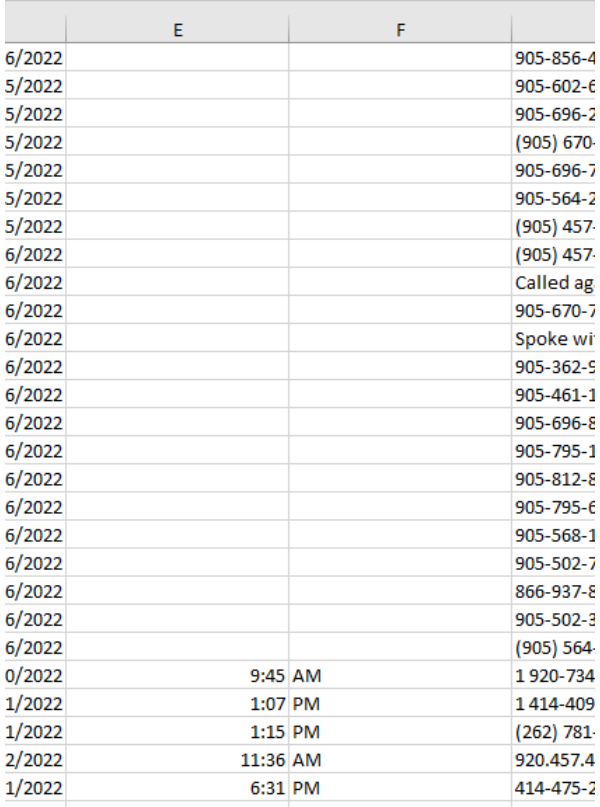

**20. Under the call Ratio worksheet, click into the pivot table and choose to refresh the table (by right clicking)**

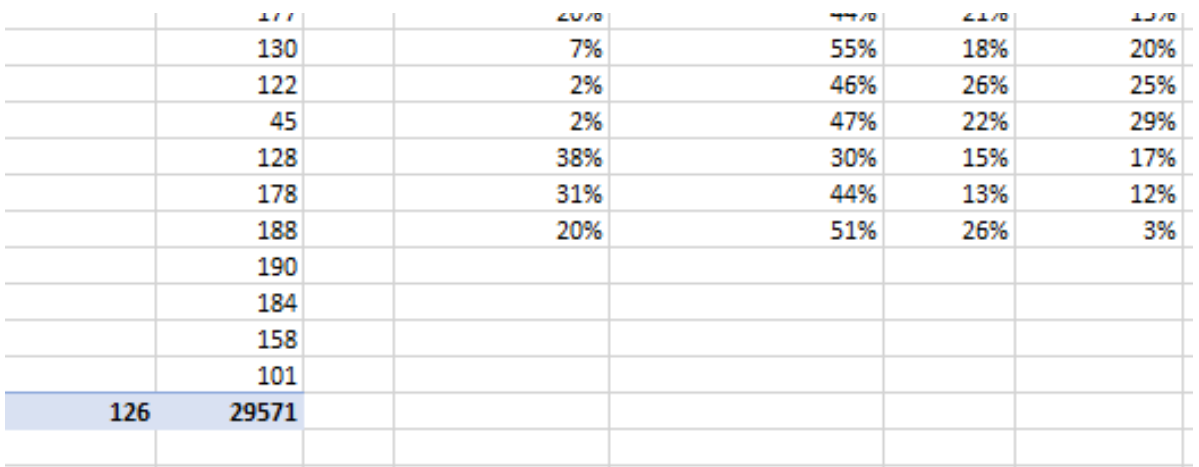

## **21. Highlight the last rows and drag down to the bottom (to continue the formulas)**

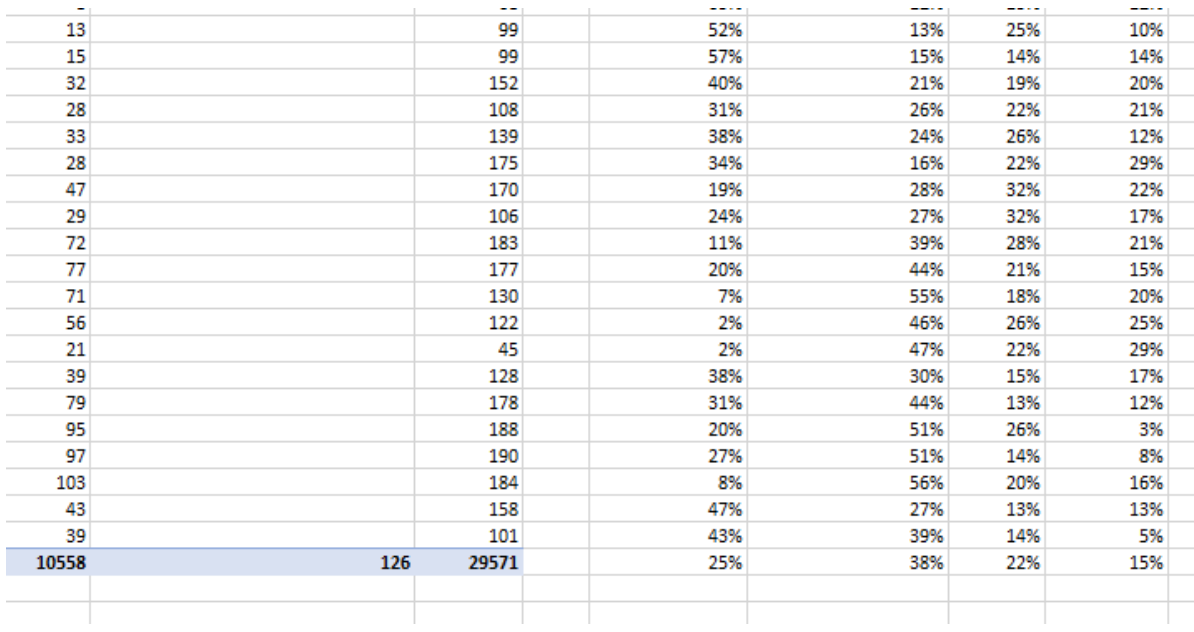

## **22. No copy the entire worksheet**

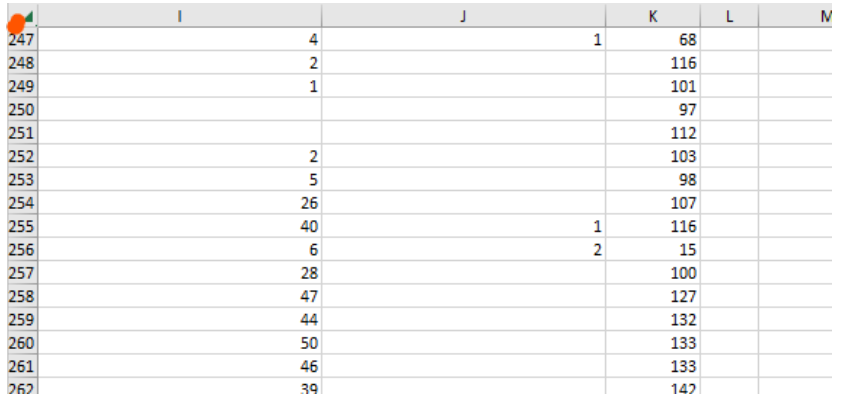

**23. Paste Values into the "Weekly call ratio" you exported earlier into a newly created worksheet in the file**

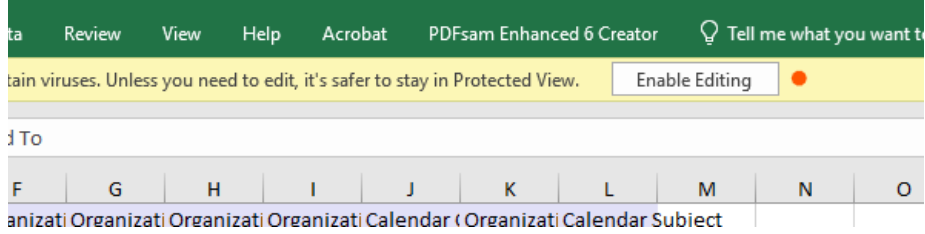

**a. Note you will now have to enable editing\***

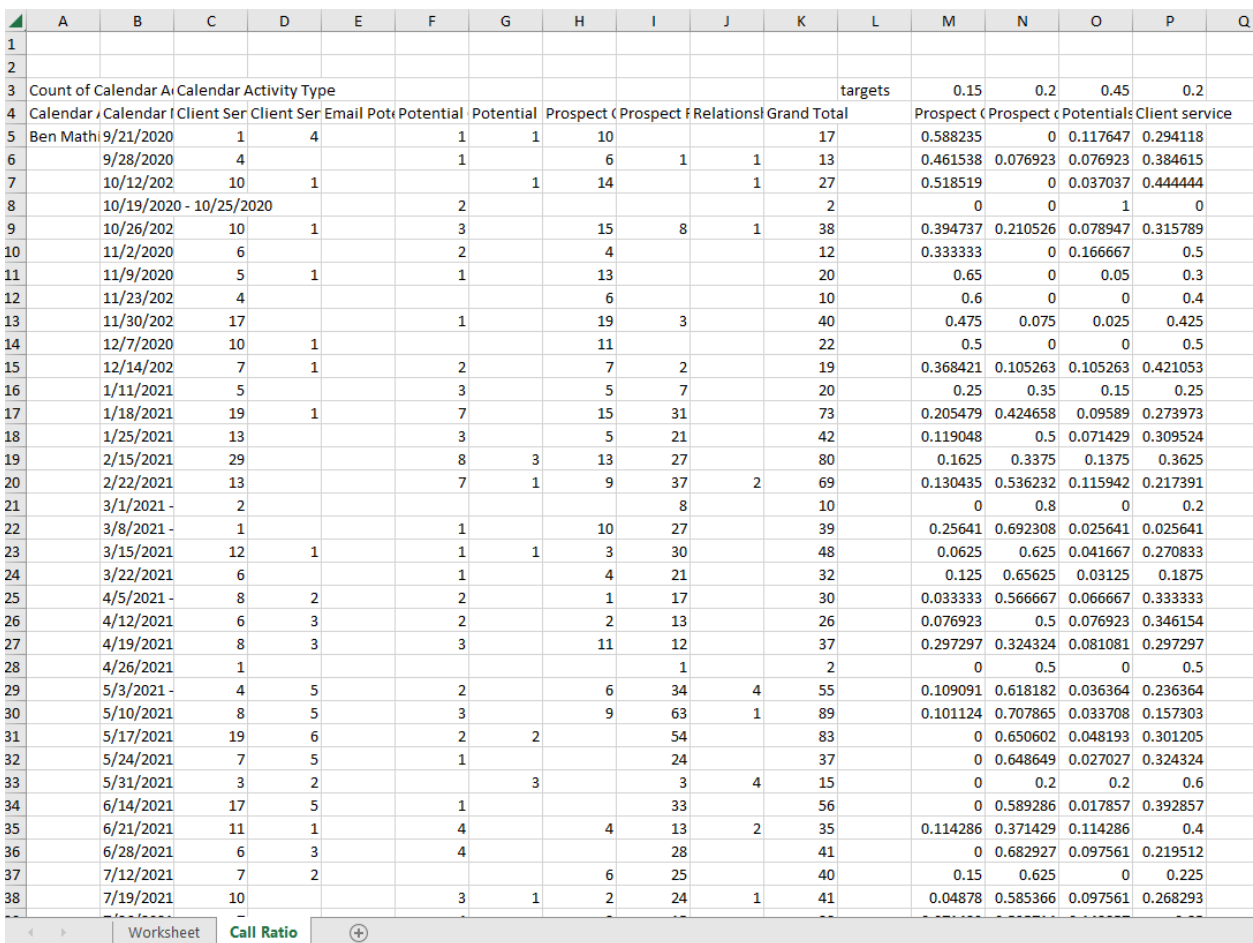

**24. Format columns M to P to be percentages (to 0 decimals)**

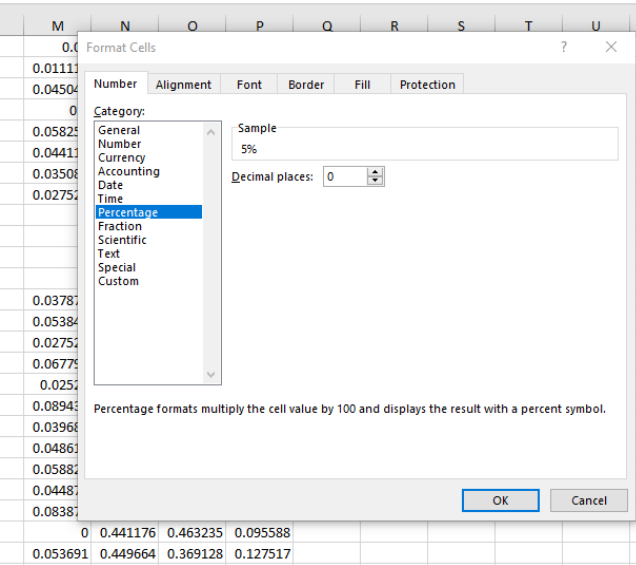

- **25. Highlight/bold/expand worksheet to make it look nicer**
- **26. Save the file as "Call Ratio – the date range" under Marketing Measurements Call Ratio & Opportunities Weekly Call Ratios** 
	- **a. As an Excel Workbook**

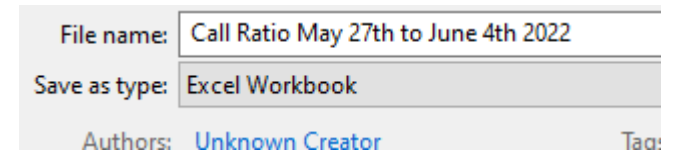

- **27. Save the Call ratio Mastersheet as well**
- **28. Send the weekly call ratio to Mike and the sales team (the master sheet is too large to send over email)**